# 使用開始精靈在交換器上設定初始設定

# 目標 Ī

Cisco Sx250、Sx350、SG350X和Sx550X系列交換機設計為易於配置、管理和故障排除,讓您能 夠集中精力處理業務優先事項。這些交換機配備新一代高度整合、經濟高效的資料包處理器,面向 具有全線速效能快速乙太網(FE)或千兆乙太網(GE)埠以及GE組合平台的運營商級乙太網和中小企業 (SME)應用。

Sx250、Sx350、SG350X和Sx550X系列交換機包括一個配置嚮導,可幫助您快速設定這些交換機 以供使用。通過運行該嚮導,您可以輕鬆配置交換機上的設定,例如新增IP介面、更改管理帳戶憑 據以及設定系統時間。建議您在首次設定交換機時運行此嚮導。

本文提供有關如何使用開始精靈設定您交換器初始設定的指示。

### 適用裝置 |韌體版本

- Sx250系列 | 2.2.5.68版(下載<u>最新版</u>)
- Sx350系列 | 2.2.5.68版(下載<u>最新版</u>)
- SG350X系列 | 2.2.5.68版(下載<u>最新版</u>)
- Sx550X系列 | 2.2.5.68版(下載<u>最新版</u>)

# 在交換機上配置初始設定 J

步驟1.登入到基於Web的實用程式,然後選擇Configuration Wizards。

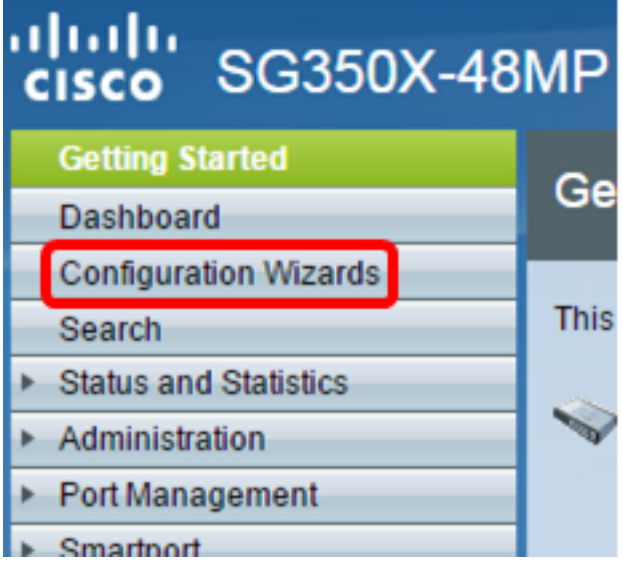

附註:在本示例中,使用了SG350X-48MP。

步驟2.按一下「Getting Started Wizard(入門嚮導)」區域中的Launch Wizard。

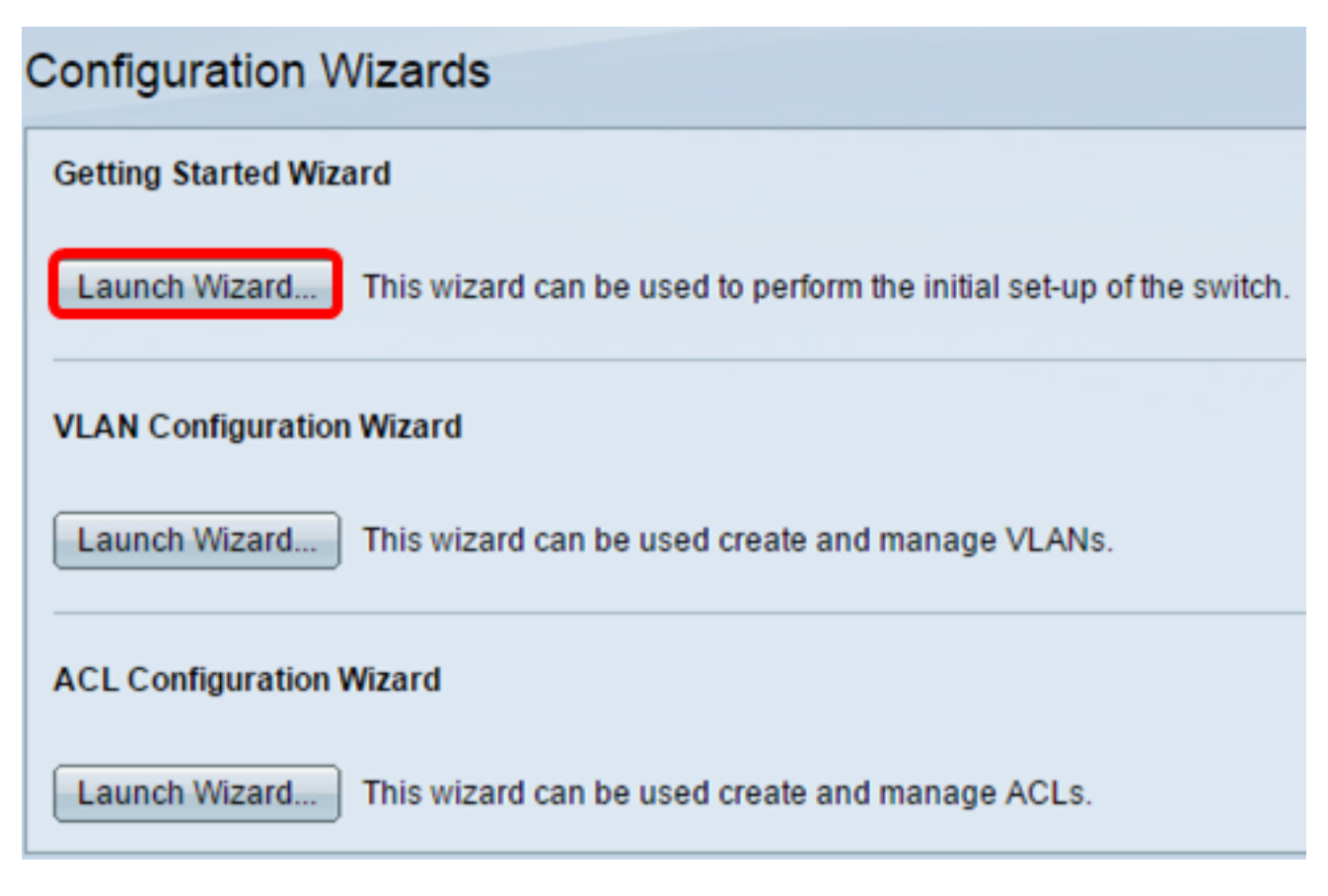

#### 步驟3.啟動嚮導後,按一下下一步。

Welcome to the Getting Started Wizard

This wizard will guide you through the initial set-up of the switch

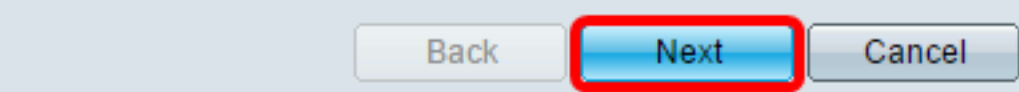

步驟4.在System Location欄位中輸入裝置的物理位置。

#### Use this screen to enter the general information of the system

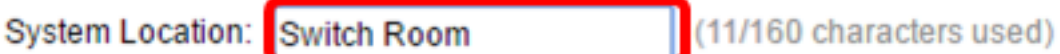

附註:在本示例中,使用Switch Room。

步驟5.在System Contact欄位中輸入聯絡人的姓名。

#### Use this screen to enter the general information of the system

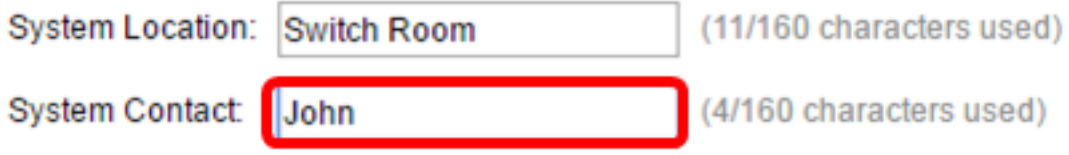

附註:在此示例中,使用John。

步驟6.選擇裝置的主機名。此指令也用於命令列介面(CLI)命令的提示:

- 使用預設值 交換機的預設主機或系統名稱為switchXXXXXX,其中XXXXXX以十六進位制格 式表示交換機的最後三個位元組的介質訪問控制(MAC)地址。
- 使用者定義 如果選擇此選項,請輸入主機名。僅使用字母和數字。不允許使用其他符號,如 標點符號、連字元或空格。

**※ Host Name:** 

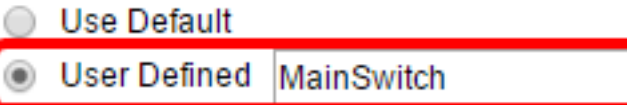

附註:在本示例中,選擇了User Defined並使用MainSwitch作為主機名。

步驟7.按一下Next。

#### Use this screen to enter the general information of the system

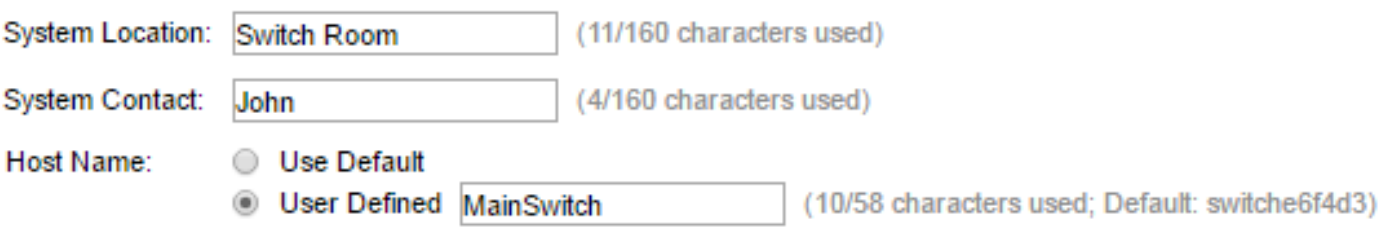

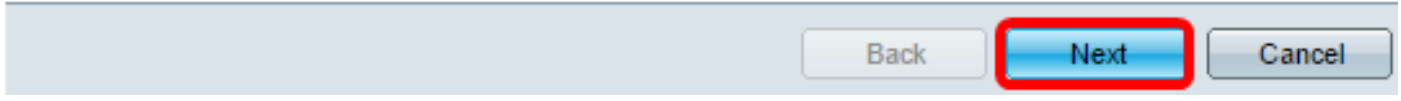

步驟8.選擇系統的介面。使用介面區域中的單選按鈕在交換機上建立新的IP介面。更改您當前連線 的介面的設定可能會導致您失去連線。

這些選項可能會因所擁有的交換機型號而異。可能的選項包括:

- 裝置/埠 使用「裝置和埠」下拉選單選擇屬於堆疊的裝置和位於所選裝置上的埠。
- LAG 使用LAG下拉選單選擇要配置的鏈路聚合組(LAG)。
- VLAN 使用VLAN下拉選單選擇要配置的VLAN ID。
- OOB 選擇此項可在交換機上配置帶外(OOB)埠。OOB埠主要用於管理,因為它未連線到交 換機上的任何其他埠。此選項僅適用於Sx350XG和Sx550XG交換機。
- 無 選擇此項將不配置IP介面並保留當前配置。預設設定為無。如果繼續使用此選項,請跳至 [步驟14](#page-4-0)。

附註:如果您有Sx250交換機,可用的選項是VLAN和None。

Use this screen to create a new IP interface for the system. The None option will keep the current configura

Unit  $1 \cdot$  Port GE1  $\cdot$  $\triangleright$  LAG  $1 \cdot \cdot \cdot$   $\circ$  VLAN  $1 \cdot \cdot \cdot$ ◯ None

附註:在本示例中,選擇了裝置1的埠GE1。

步驟9.從以下選項中選擇IP介面源:

nterface:

- DHCP 選擇從動態主機配置協定(DHCP)伺服器接收其IP地址的裝置。如果選擇此選項,請 跳至[步驟14](#page-4-0)。
- 靜態 如果要手動輸入裝置的IP地址,請選擇此選項。

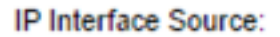

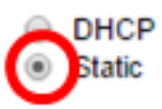

附註:在此示例中,選擇了Static。

步驟10。(可選)如果選擇Static作為IP地址型別,請在IP Address欄位中輸入介面的IP地址。

IP Interface Source:

O DHCP Static 192.168.1.127

<sup>o</sup> IP Address:

附註:本示例使用192.168.1.127。

步驟11。(可選)在Network Mask欄位中輸入IP地址的子網掩碼。

**O** IP Address:

**C** Network Mask:

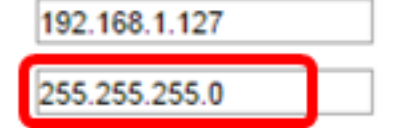

附註:本範例中使用的是255.255.255.0。

步驟12。(可選)在Administrative Default Gateway欄位中輸入預設網關IP地址。

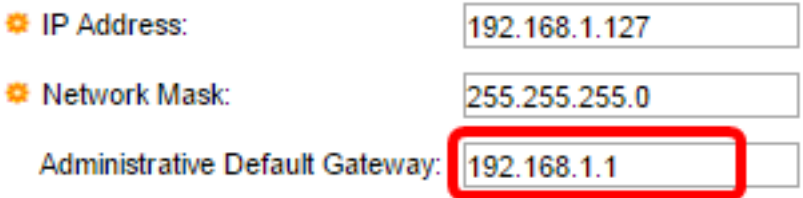

附註:本示例使用192.168.1.1。

步驟13。(可選)在「DNS伺服器」欄位中輸入域名伺服器(DNS)的IP地址。

**DNS Server:** 

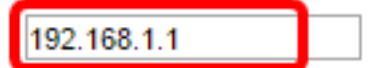

<span id="page-4-0"></span>步驟14.單擊下一步。

Use this screen to create a new IP interface for the system. The None option will keep the current configue

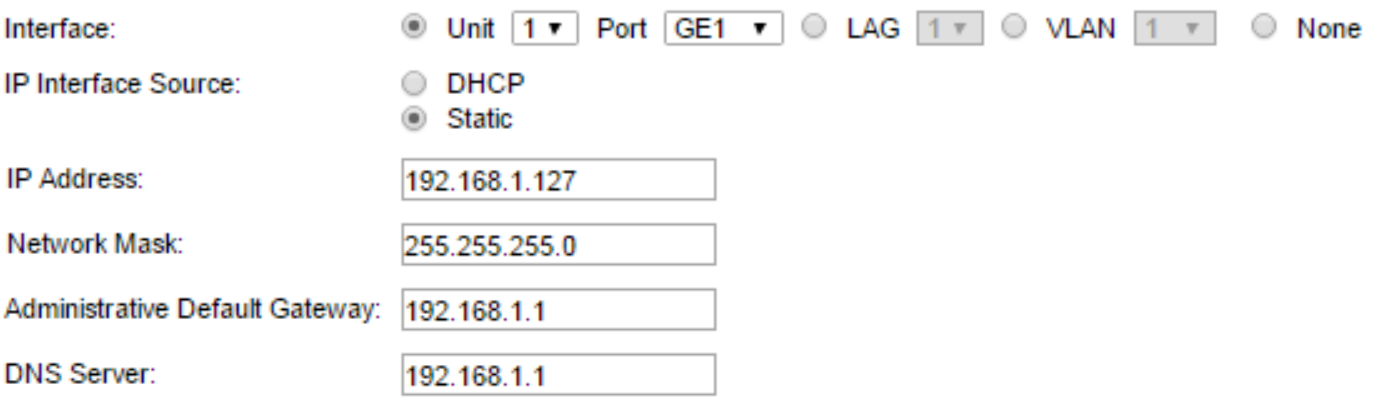

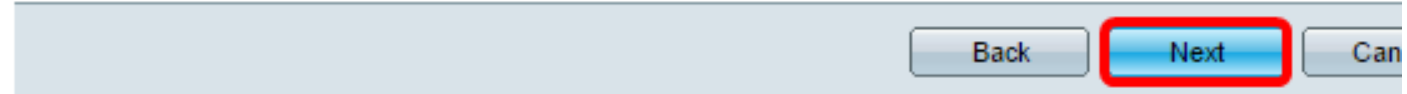

步驟15。(可選)如果您選擇保留當前使用者名稱和密碼,請按一下Next,然後跳至<u>步驟20</u>。

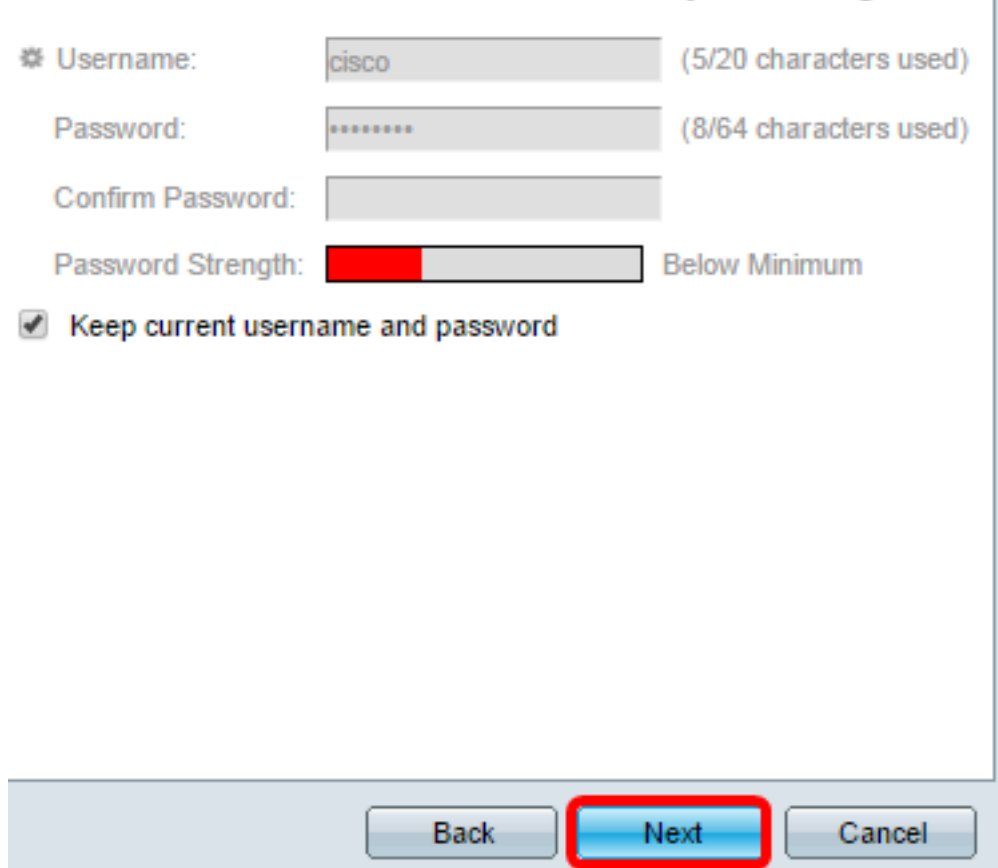

Use this screen to create a new account for system management

步驟16.取消選中Keep current username and password覈取方塊,以便為系統管理建立新帳戶。

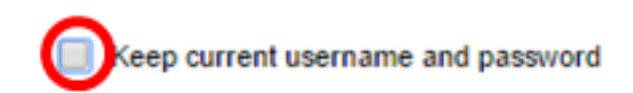

步驟17.在使用者名稱欄位中輸入一個介於0和20個字元之間的新使用者名稱。不允許UTF-8字元。

Use this screen to create a new account for system management

**W** Username: (5/20 characters used) admin

附註:在此示例中,使用admin。

步驟18.在Password和Confirm Password欄位中輸入密碼。不允許UTF-8字元。

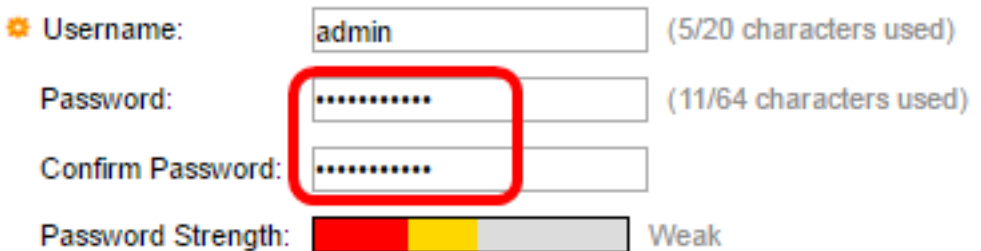

附註:密碼強度顯示密碼強度。密碼強度和複雜性的策略在「密碼強度」頁面中配置。瞭解如何配 置

#### 步驟19.按一下「Next」。

Use this screen to create a new account for system management

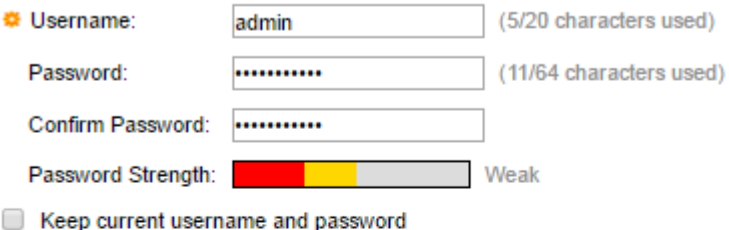

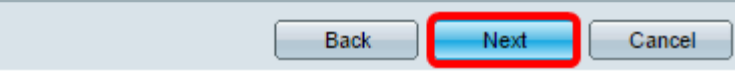

<span id="page-6-0"></span>步驟20.在「時鐘源」區域,從以下選項中選擇設定系統時鐘:

- 手動設定 選擇此選項可分別在*Date*和*Time*欄位中輸入裝置系統時間。日期必須採用YYYY-MMM-DD格式輸入,時間必須採用HH:MM:SS格式輸入。您還可以按一下文本欄位中的圖示 ,從日曆和下拉選單中選擇日期和時間。或者,也可以按一下**Import** date and time from local computer,以複製電腦的日期和時間。
- 預設SNTP伺服器 選擇此選項可使用預設簡單網路時間協定(SNTP)伺服器。預設情況下選擇 此選項。預設SNTP伺服器由名稱定義,因此DNS必須配置且運行正常,DNS伺服器配置且可

訪問。此操作在DNS設定中完成。

• 手動SNTP伺服器 — 如果選擇此選項,請輸入SNTP伺服器的IP地址。

Use this screen to set up the system clock

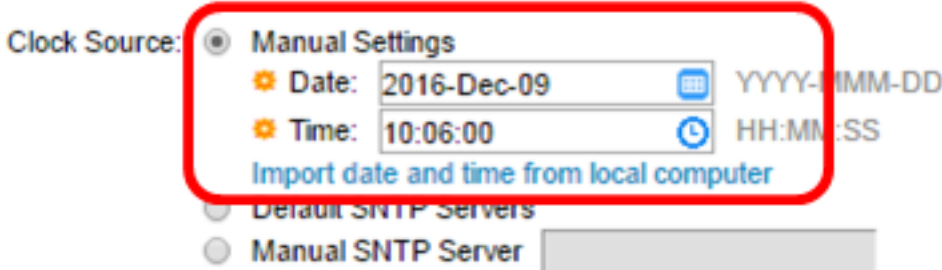

附註:在此示例中,選擇並配置了「手動設定」。

步驟21.按一下下一步檢視您設定的配置摘要。

Use this screen to set up the system clock

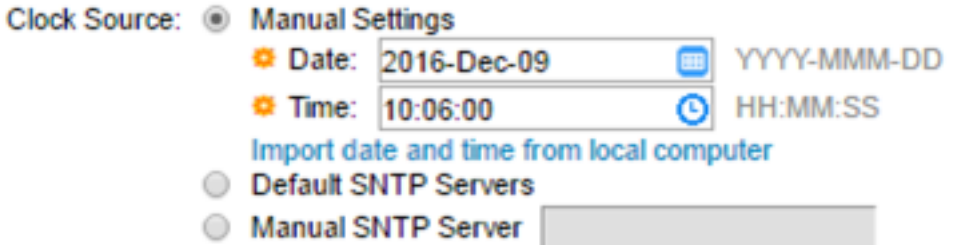

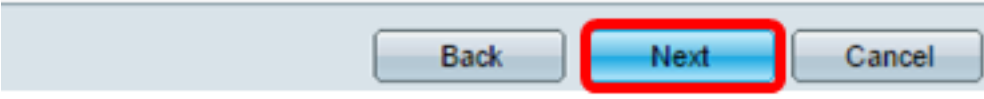

步驟22.檢查配置的設定,然後按一下Apply 進行批准。

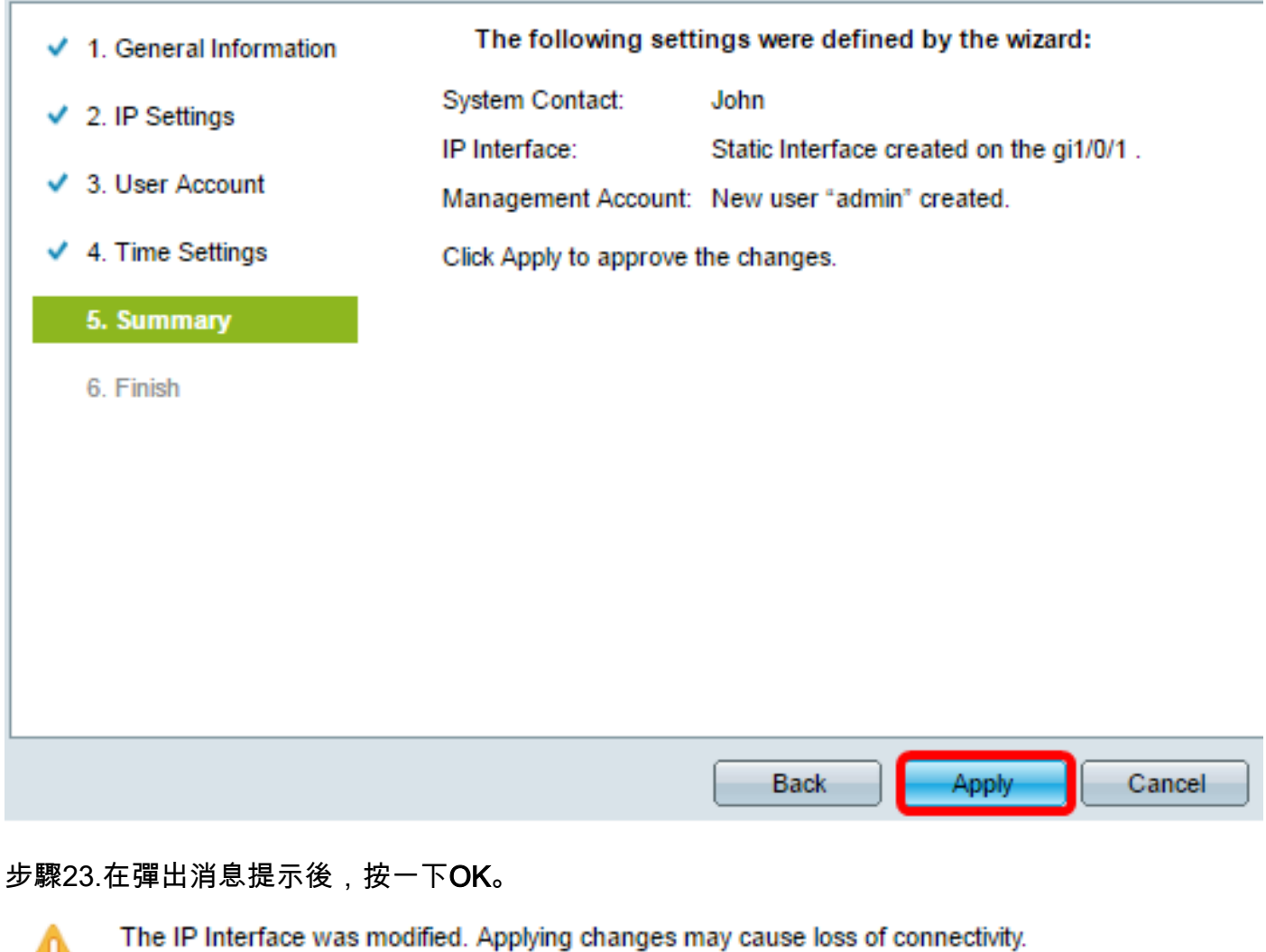

Do you want to proceed?

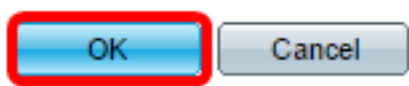

步驟24.按一下「Finish」。

The changes were applied succesfully.

In order to permanently save the configurations made in this wizard, use the File Operations screen. Unsaved configurations will be lost if the device resets.

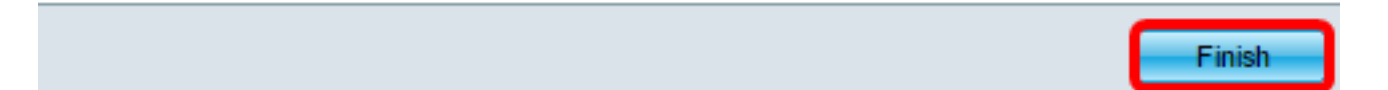

步驟25。(可選)按一下Save,將設定儲存到啟動配置檔案中。

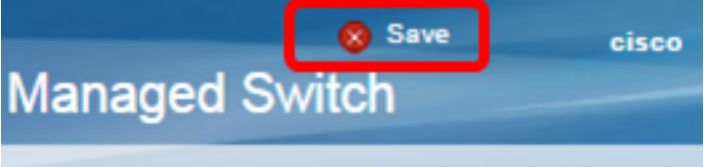

現在,您應該已經通過入門嚮導配置交換機的初始設定。

檢視與本文相關的影片……

按一下此處檢視思科的其他技術對話